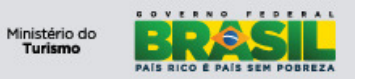

# **Ministério do Turismo ONLINE – Manual do Gerente SNRHos**

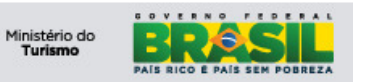

# ÍNDICE

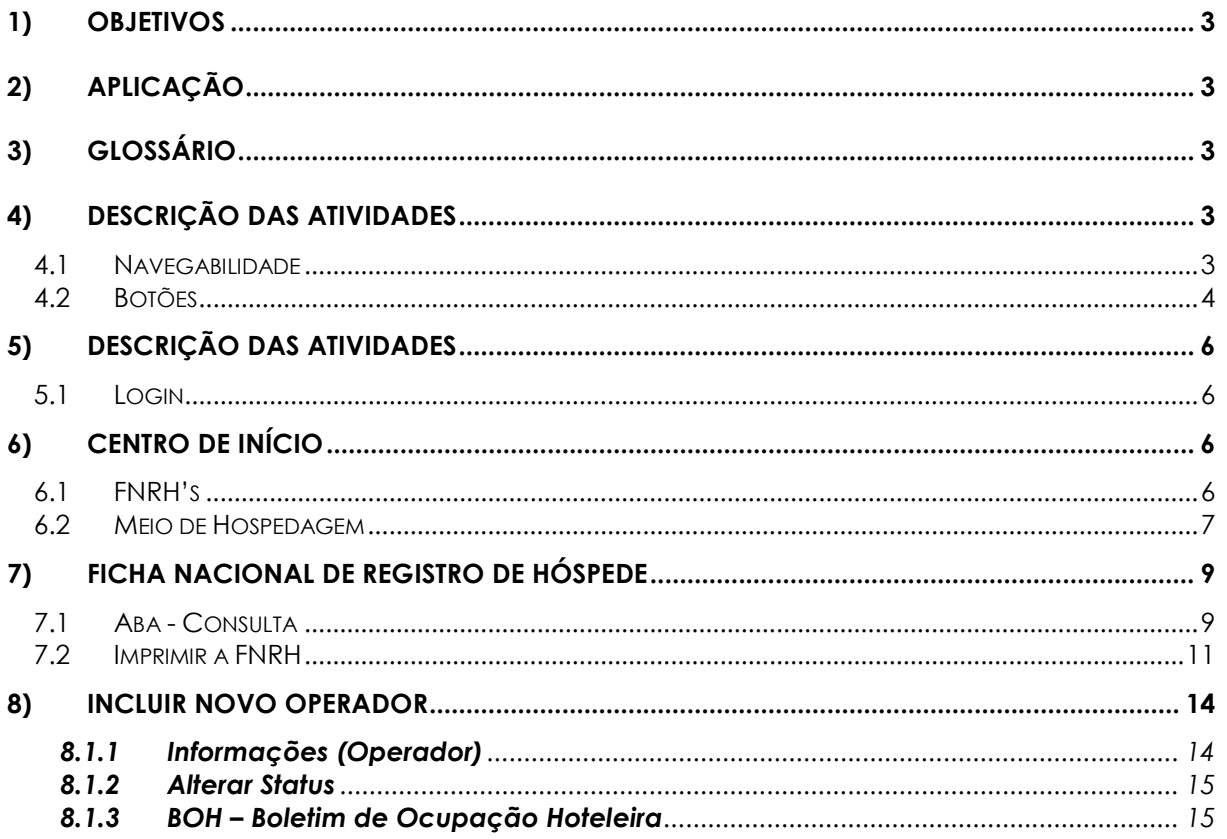

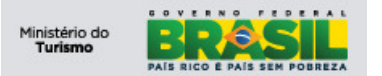

#### **OBJETIVOS**

 Este manual foi desenvolvido para auxiliar os Gerentes / Responsáveis pelo Meio de Hospedagem para utilizar o módulo SNRHos na Plataforma de Gestão do Ministério do Turismo.

#### **1) Aplicação**

A aplicação SNRHos tem por objetivo possibilitar a sistematização das informações para o acompanhamento e controle dos hóspedes em território nacional. As informações serão administradas pelo Ministério do Turismo para que tenha melhor conhecimento do perfil do turista no país, possibilitando maior qualidade na geração de relatórios estatísticos e acompanhamento da taxa de ocupação hoteleira, de forma que possa dar um direcionamento mais preciso nas tomadas de decisão no que se refere às políticas públicas do setor.

#### **2) Glossário**

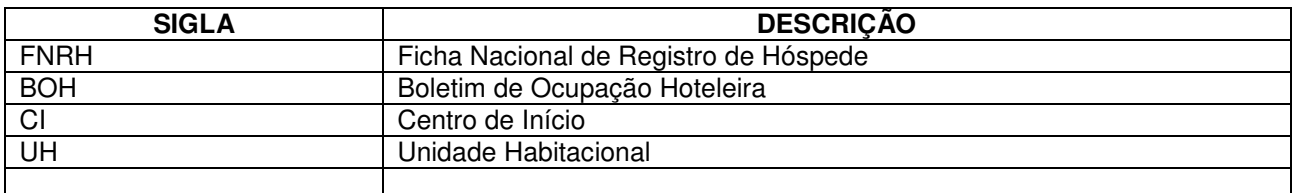

#### **3) Descrição das atividades**

#### **3.1 Navegabilidade**

Para melhor utilização da plataforma, é imprescindível que as ferramentas do navegador não sejam utilizadas, pois a PGTur possui todas as ferramentas necessárias para a sua utilização. Conforme imagem abaixo:

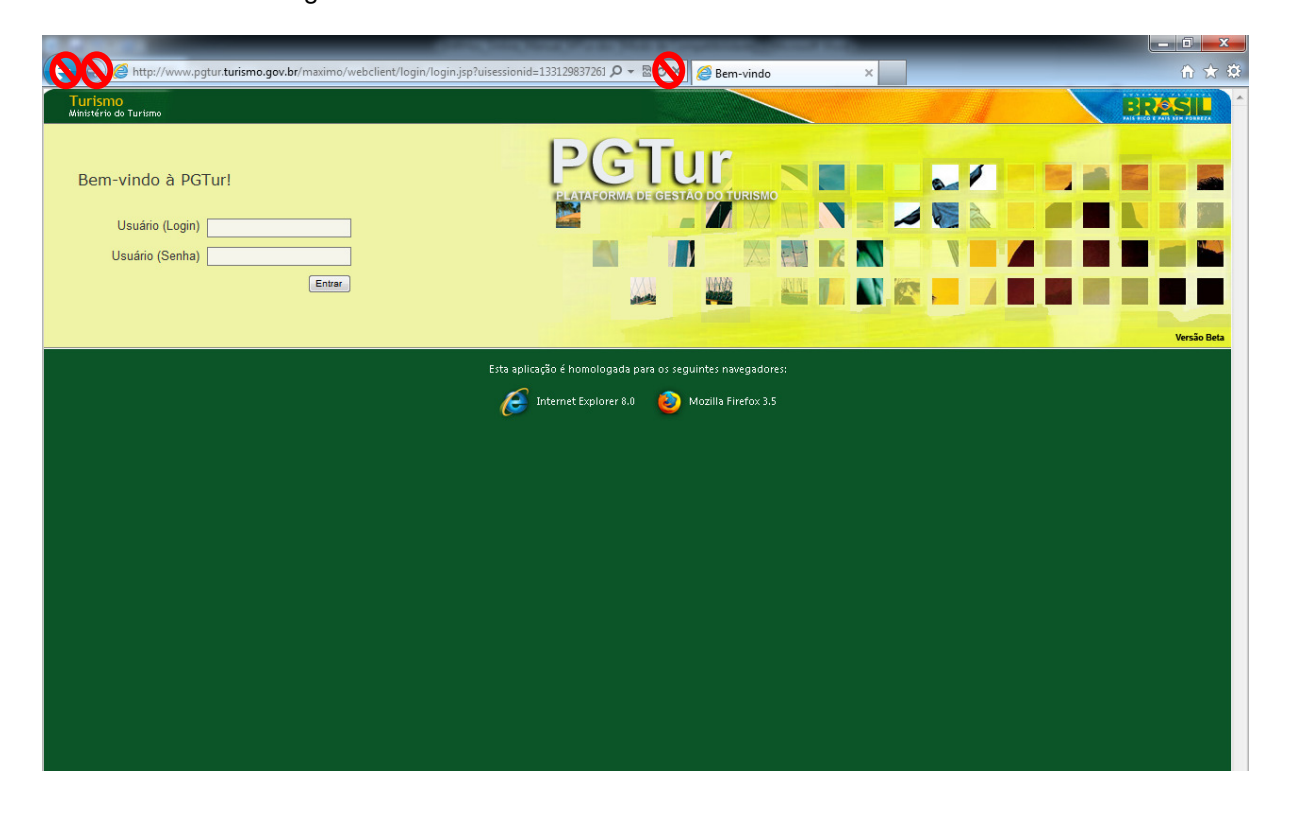

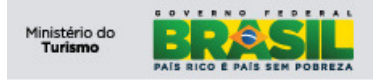

## **3.2 Botões**

 O conjunto de botões padrão para a navegação da plataforma é usado em quaisquer módulos da aplicação, conforme imagem abaixo:

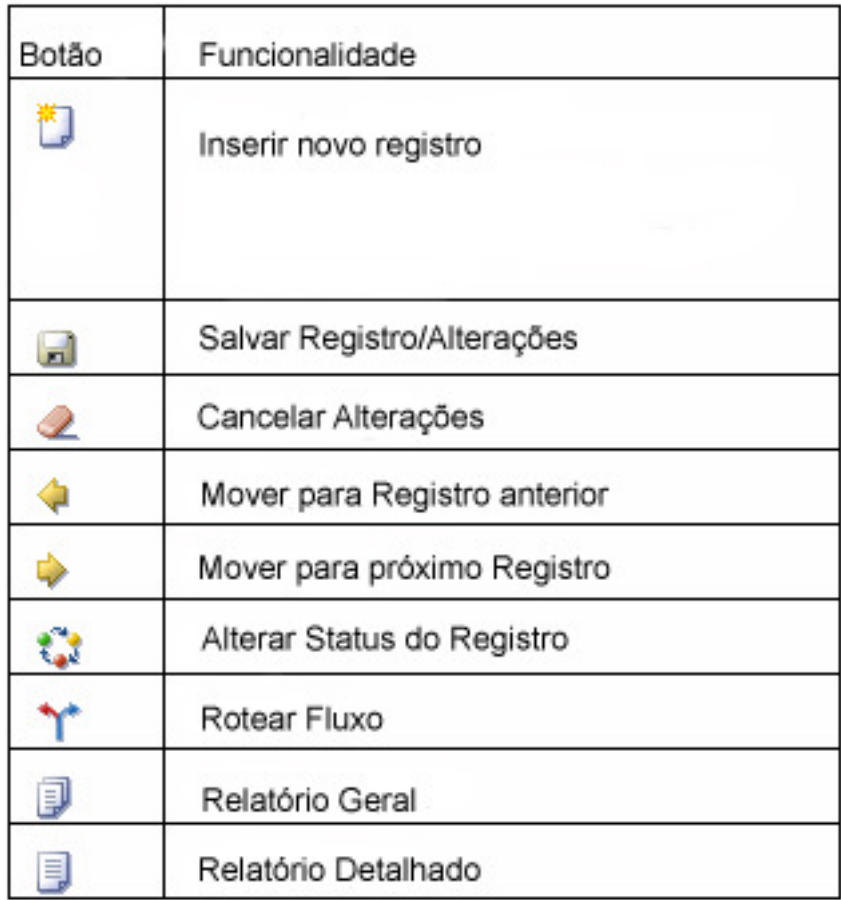

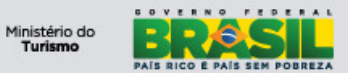

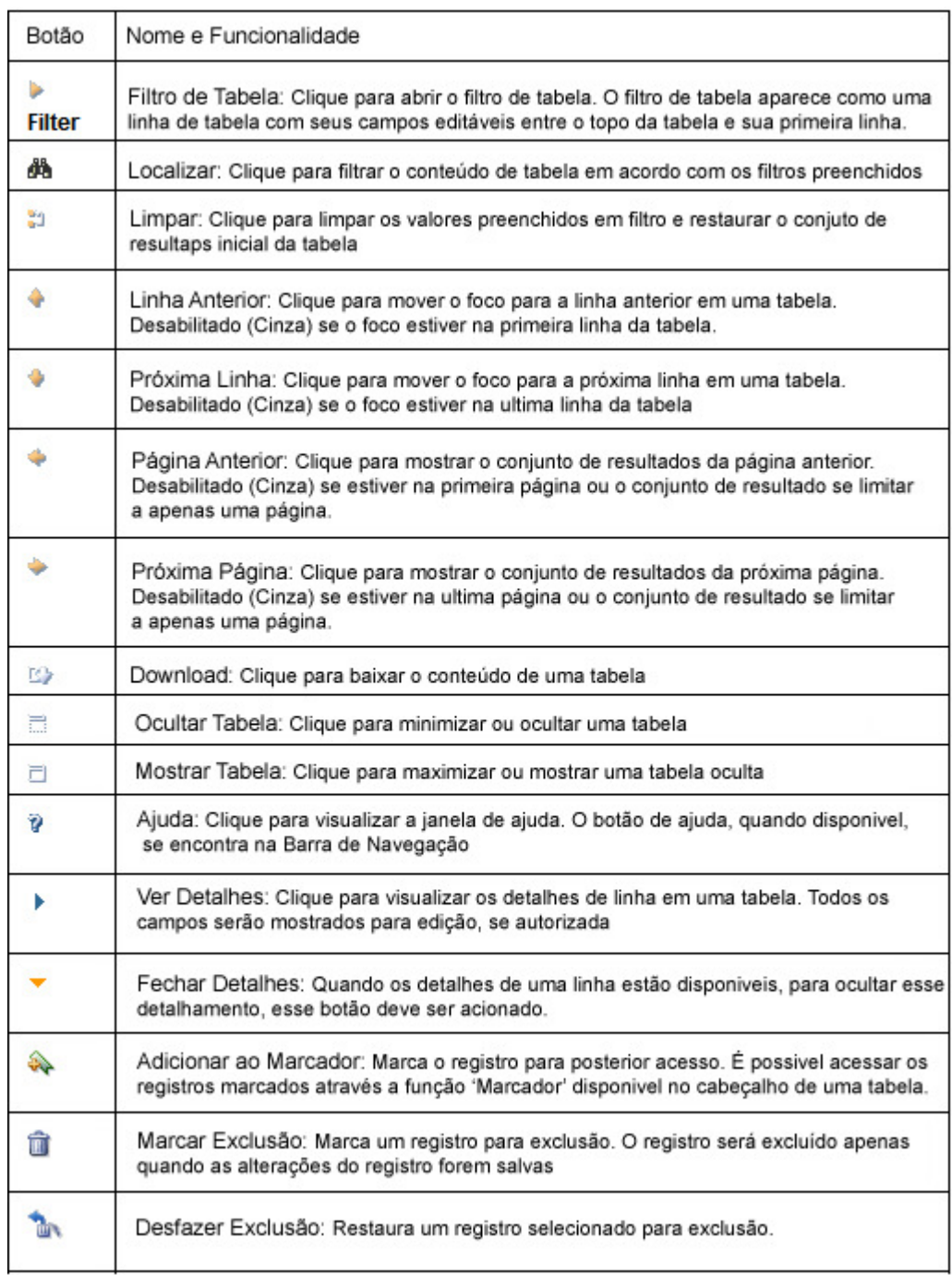

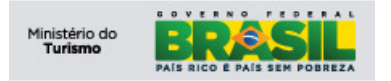

## **4) Descrição das atividades**

## **4.1 Login**

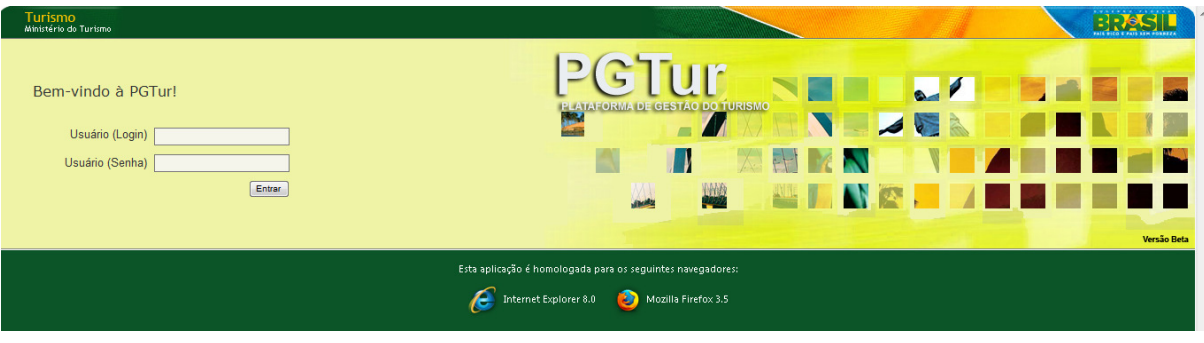

Para acessar a aplicação, digite as seguintes informações:

- 1) Nome do Usuário;
- 2) Senha de acesso;
- 3) Clique em 'entrar'.

#### **5) Centro de Início**

Após efetuar login o usuário é encaminhado ao CI do seu perfil. No CI você encontra menus de acesso rápido com as funcionalidades do SNRHos. Ao lado direito da tela temos o conjunto de resultados onde ficam FNRH's para acompanhamento.

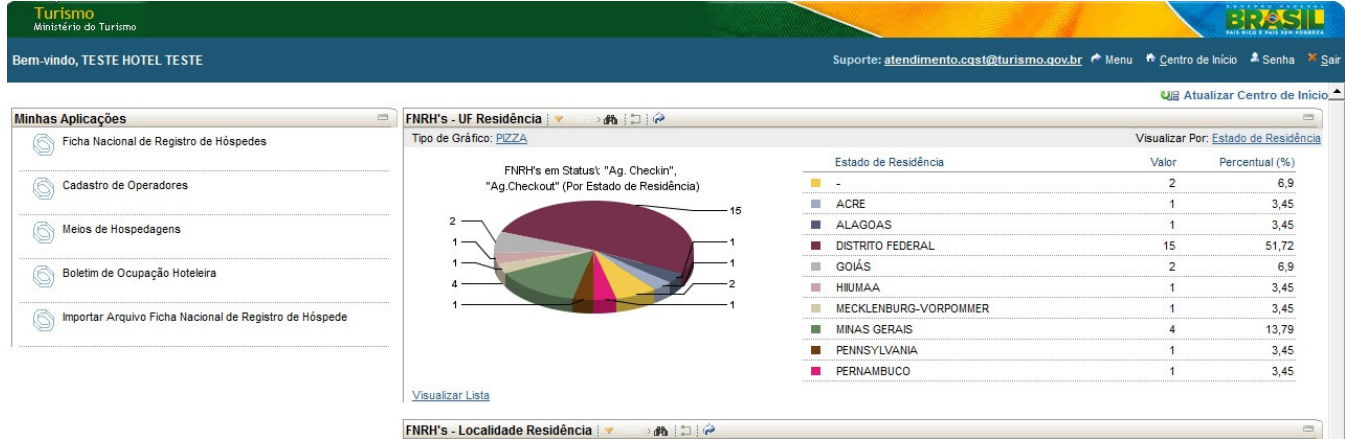

## **5.1 FNRH's**

Este conjunto de resultado lista as FNRH's com status do hóspede 'AGUARDANDO CHECKIN' e "AGUARDANDO CHECKOUT". Este conjunto possibilita uma interação rápida, para uma consulta/pesquisa ou acessar o registro rapidamente para efetuar alterações.

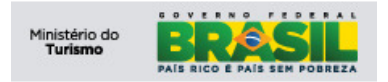

 $\sim$   $\sim$ 

**Projeto: PGTur** Manual do Gerente **SNRHos**

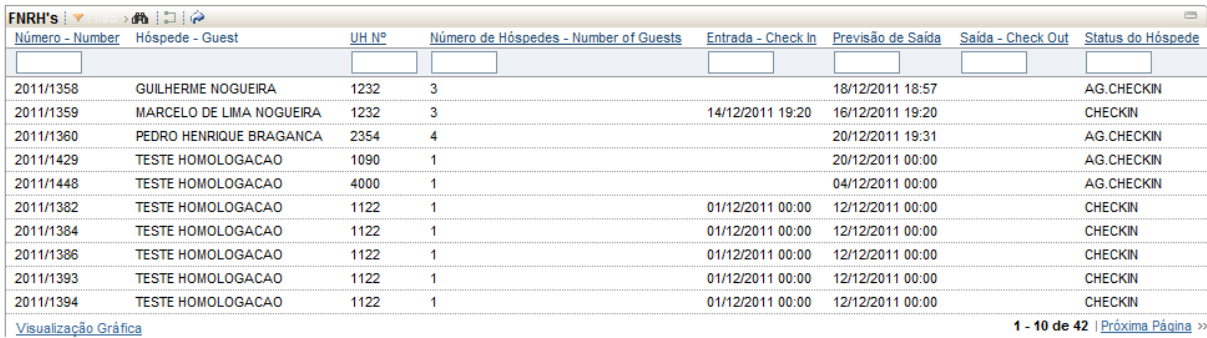

Para visualizar um gráfico **clique Visualização Gráfica** e para voltar a lista **clique Visualizar Lista**.

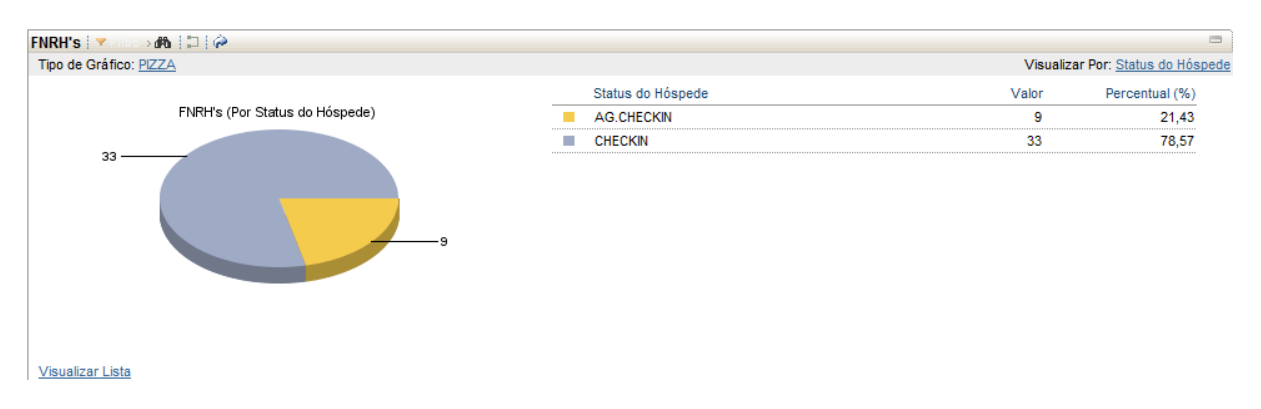

## **5.2 Meio de Hospedagem**

Este conjunto de resultado informa dados referentes ao Meio de Hospedagem no qual o Usuário/Operador esta vinculado.

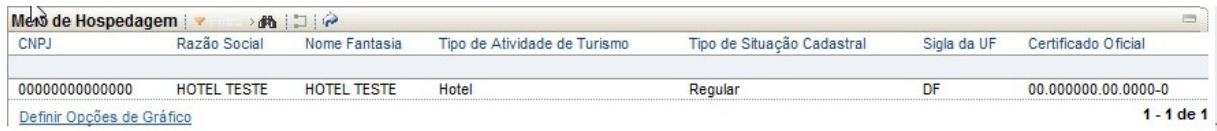

Para mais detalhes do Meio de Hospedagem clique em qualquer campo do registro, vide imagem:

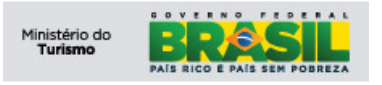

**Projeto: PGTur** Manual do Gerente **SNRHos**

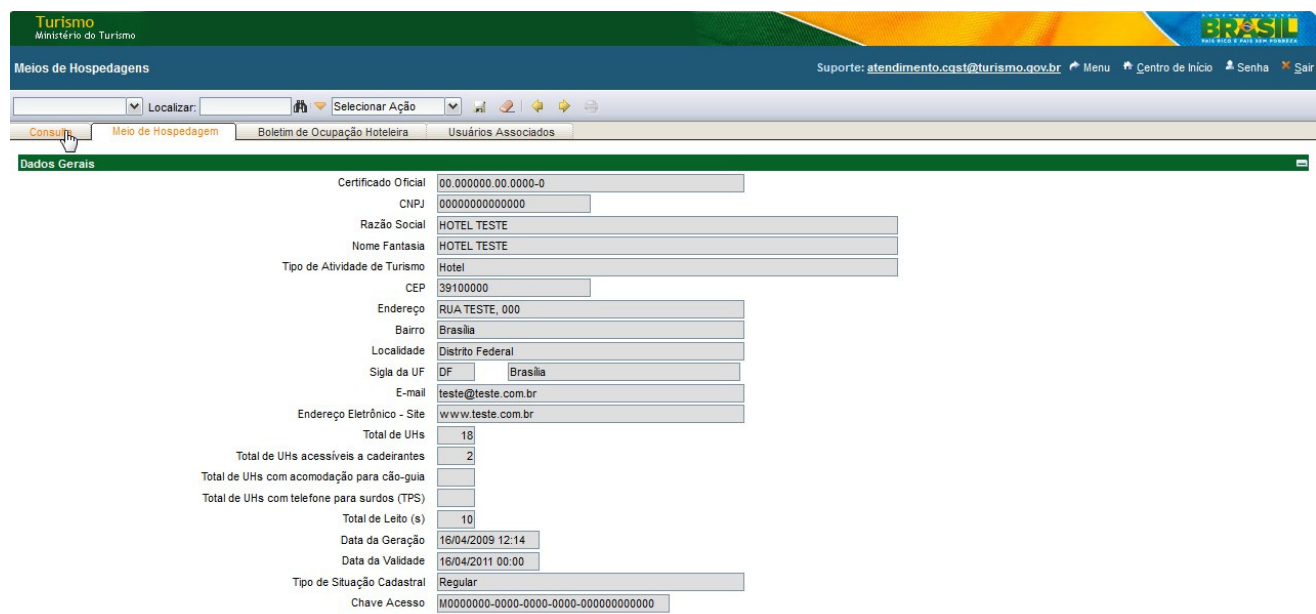

#### **5.3 Minhas Aplicações**

No lado esquerdo da tela encontramos alguns links para acesso direto a funcionalidades do

sistema.

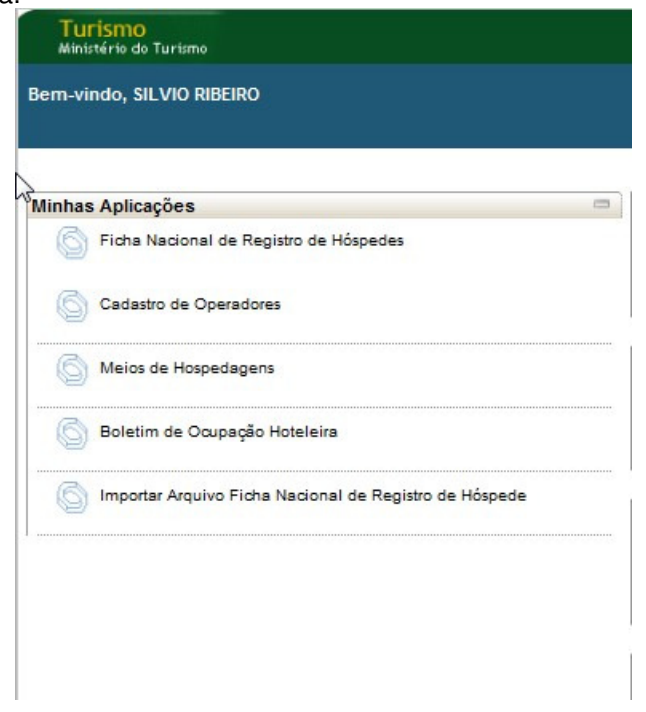

## **5.3.1 Ficha Nacional de Registro de Hóspede**

Este link dá acesso à visualização das FNRHs vinculadas ao meio de hospedagem. Vide funcionamento da tela no item 6.

#### **5.3.2 Cadastro de Operadores**

Este link dá acesso à aplicação para cadastro de operadores. Vide funcionamento no item 7.

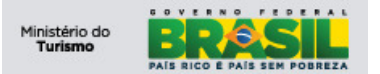

#### **5.3.3 Boletim de Ocupação Hoteleira (BOH)**

Este link da acesso à aplicação de geração e exibição dos boletins de ocupação hoteleira do meio de hospedagem.

Vide funcionamento no item 7.1.3.

#### **6) Ficha Nacional de Registro de Hóspede**

Aplicação responsável por consultar e visualizar dados das FNRH's do meio de hospedagem. O Perfil "Gerente" possui permissão somente de leitura, ou seja, visualização das FNRH's em processo.

#### **6.1 Aba - Consulta**

A opção "Filtro" tem a finalidade de realizar consulta(s) por um ou mais registro(s) com base nos dados informados nos campos abaixo:

A funcionalidade de filtro pode ser utilizada de várias maneiras:

- Digitando todos os caracteres:
	- $\circ$  O sistema retorna todos os registros que contenham exatamente os caracteres digitados.

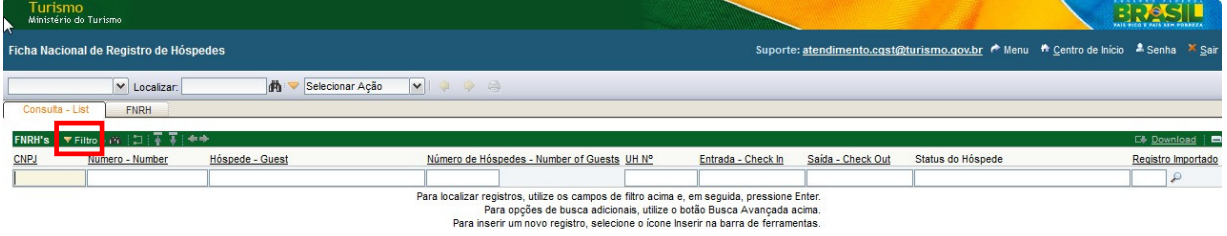

Selecionar Registros

As consultas podem contar com um "coringa", ou seja, um caractere especial que tem por objetivo aumentar a abrangência da consulta realizada. Esse caractere é o percentual ("%").

- Parte inicial da descrição:
	- o Utilizar o percentual("%") no início da descrição. O sistema retorna todos os registros que terminem a descrição (pesquisa retorna o nome Bragança).

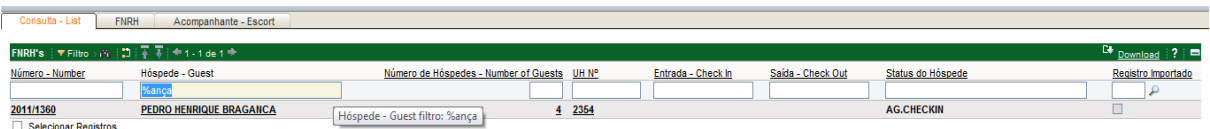

- Parte final da descrição:
- o Utilizar percentual("%") no final da descrição. O sistema retorna os registros que iniciem com a descrição digitada (pesquisa retorna o nome Teste). Consulta - List | FNRH | Acompanhante - Escon

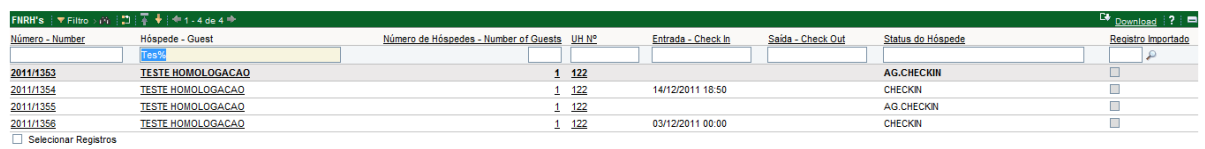

- Partes inicial e final da descrição:
	- o Utilizar o percentual("%") no início e fim da descrição. O sistema retorna todos os registros que contenham a combinação digitada, independente da sua posição (pesquisa retorna o nome Nogueira).

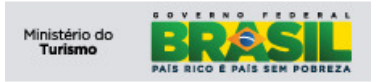

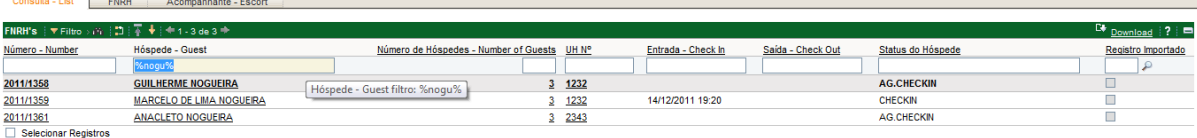

- Várias palavras:
	- o Utilizando a vírgula (",") para separar as palavras pelas quais desejamos pesquisar. O sistema retorna todos os registros que contenham as palavras que utilizamos(pesquisa retorna todos os registros que contenham Lima e Bragança).

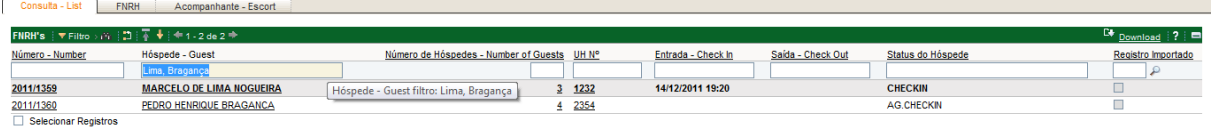

Para visualizar a FNRH, clique no registro desejado ou na aba FNRH para ir direto ao registro selecionado em negrito:

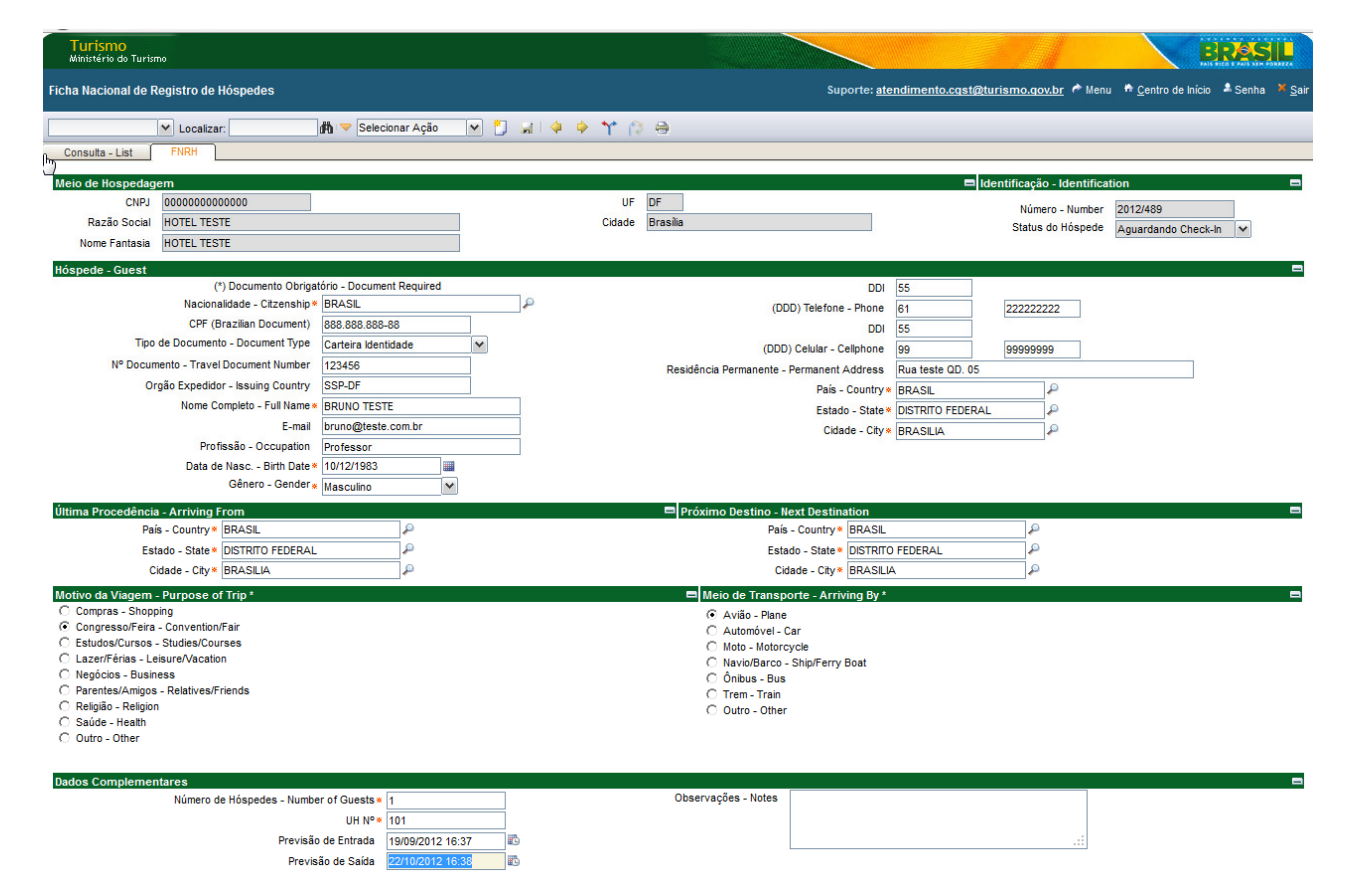

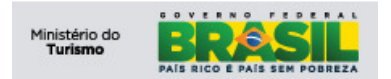

## **6.2 Imprimir a FNRH**

Para imprimir, clique na aplicação FNRH, na aba Consulta - List, e pesquise pelo nome desejado no campo 'Hóspede – Guest' e tecle 'ENTER'. O sistema irá retornar o resultado. Clique no registro para visualizar a FNRH, vide imagem:

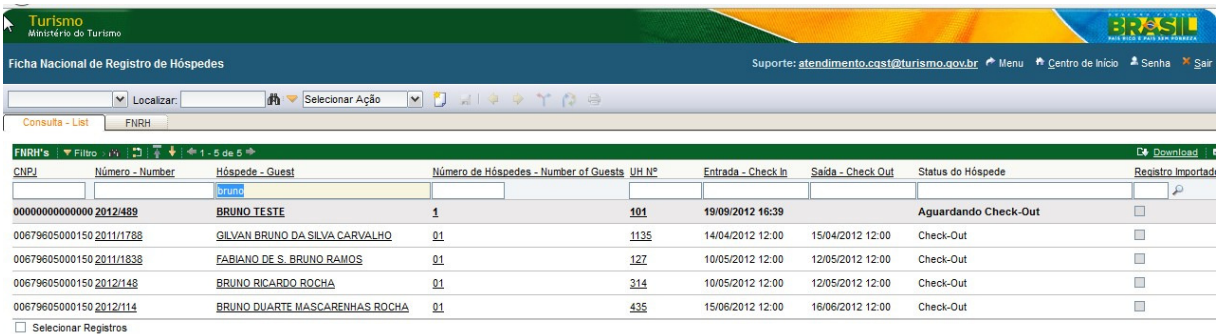

A aba "FNRH" exibirá os dados da FNRH do hóspede selecionado. Para imprimir clique no botão Impressora, vide imagem:

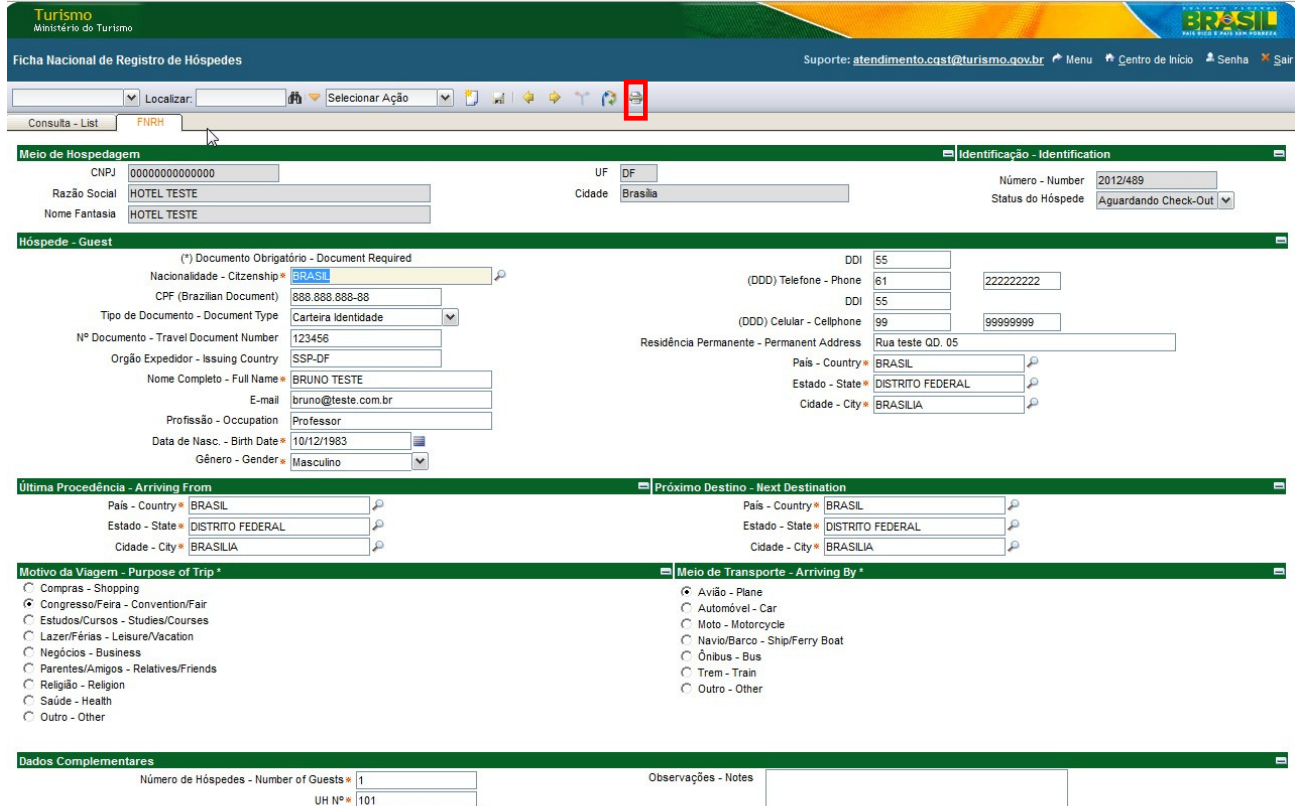

Entrada - Check In 19/09/2012 16:39<br>Previsão de Saída 22/10/2012 16:38

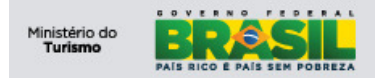

Uma janela irá se abrir e **clique no botão Imprimir**, vide imagem:

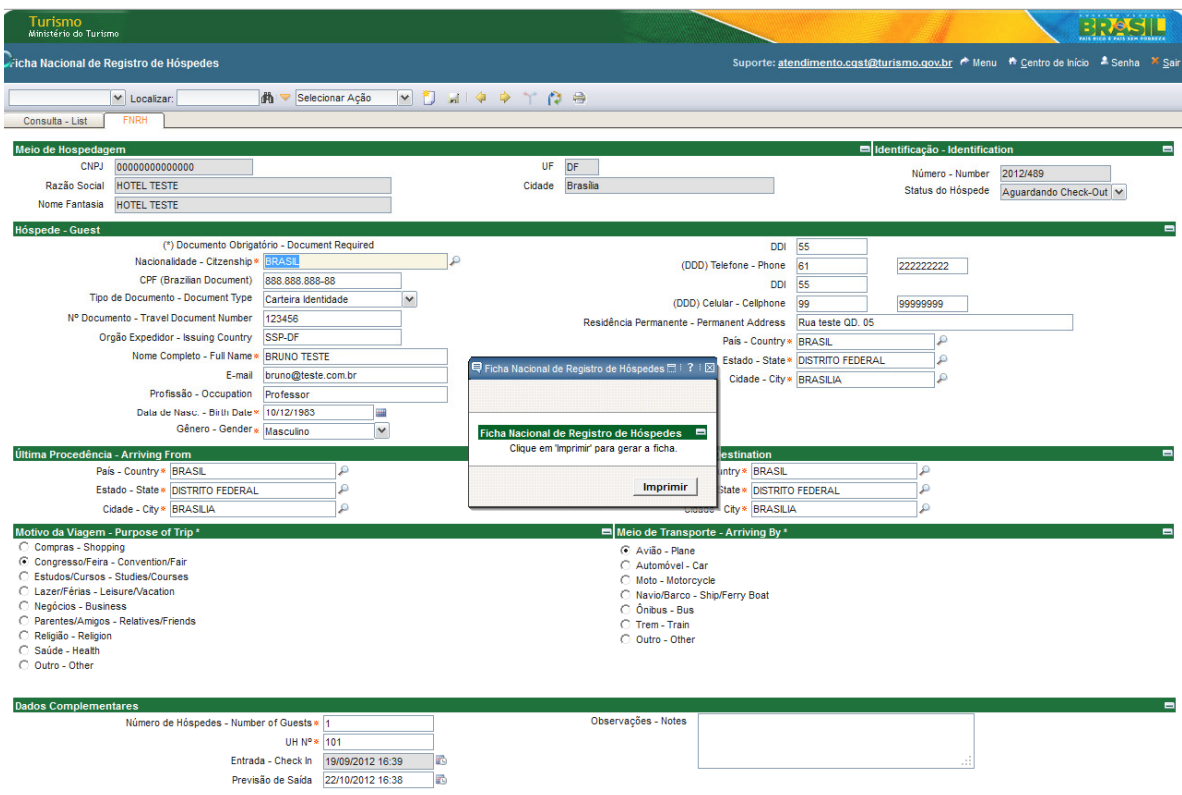

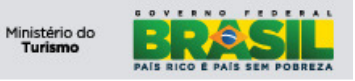

**Projeto: PGTur** Manual do Gerente **SNRHos**

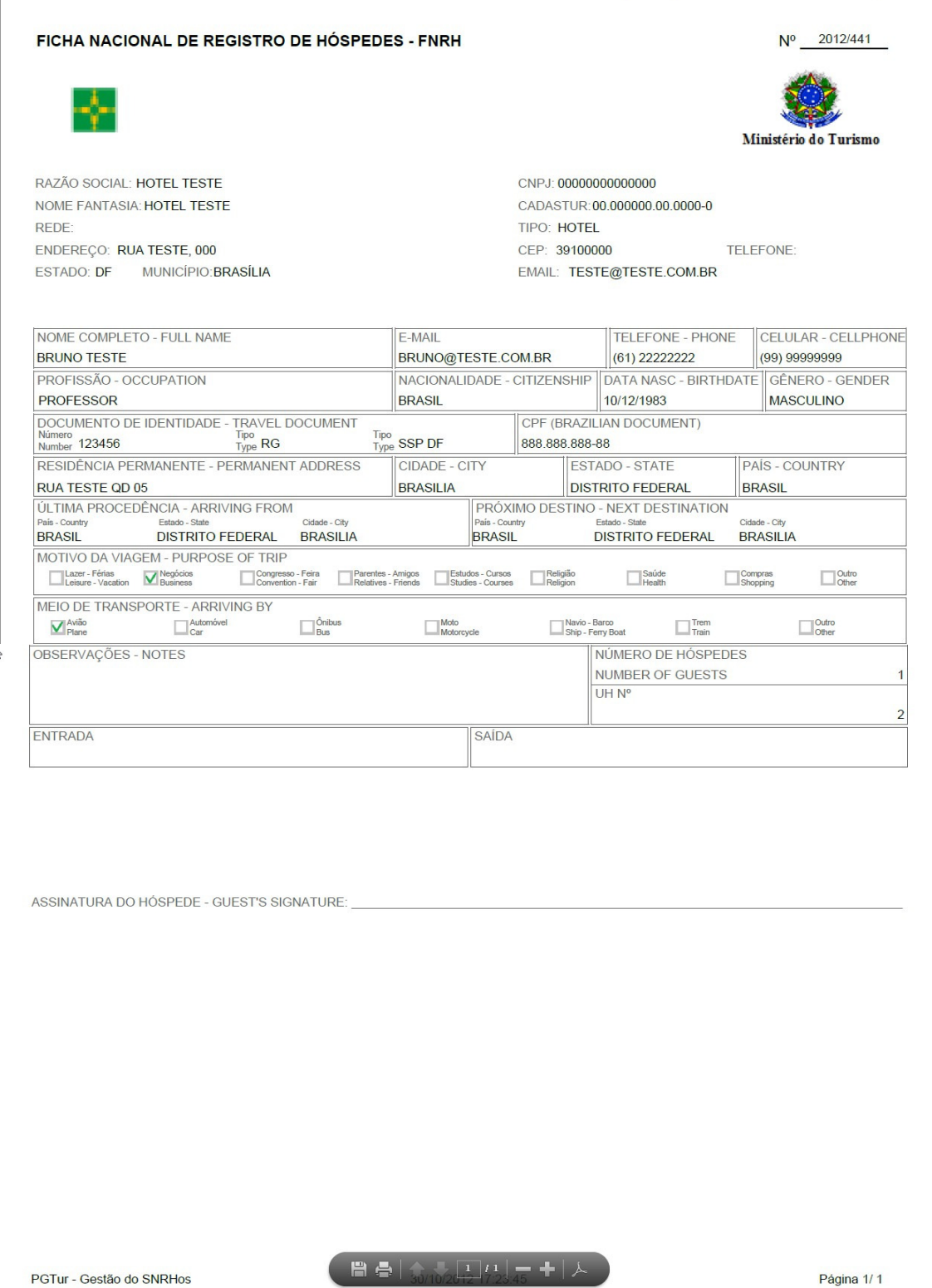

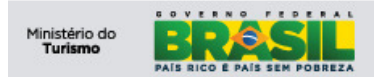

## **7) Incluir novo Operador**

Para incluir um novo usuário, clique no **botão Novo Operador** ou utilize o **atalho (CTRL + ALT + I)**, após a solicitação o sistema deverá exibir o formulário, conforme imagem abaixo:

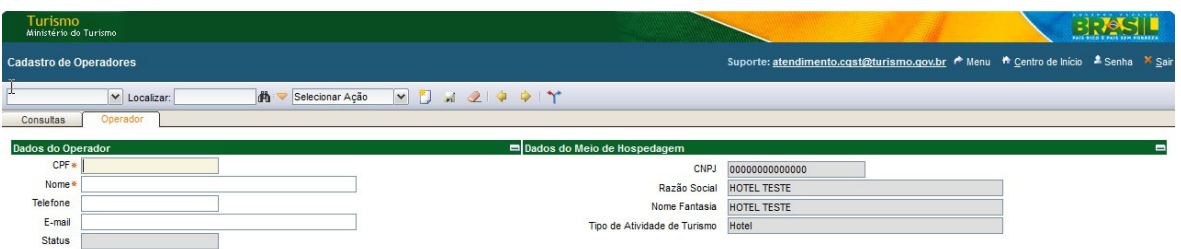

## **7.1.1 Informações (Operador)**

Observe as definições dos campos na imagem abaixo:

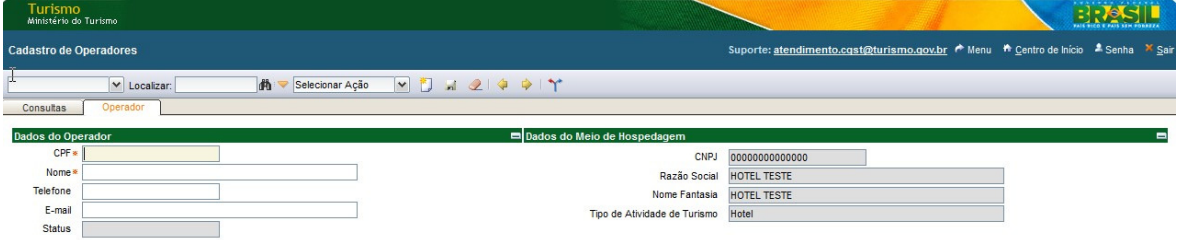

- **CPF (Operador):** Este campo é obrigatório o preenchimento
- **Nome (Operador):** Este campo é obrigatório o preenchimento. Informe o nome completo do operador (Funcionário ou Recepcionista);
- **Telefone (Operador):** Este campo é opcional;
- **E-mail (Operador):** Este campo é opcional

Após o preenchimento dos campos o usuário deve clicar no botão salvar para concluir o cadastro do novo usuário.

Com o cadastro efetuado o usuário operador poderá acessar o sistema utilizando seu CPF como "Usuário (Login)" e a sua senha será "123456789". Essa senha, padrão, gerada pelo sistema deverá ser alterada no momento do primeiro acesso.

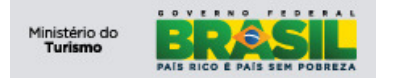

## **7.1.2 Alterar Status**

Para alterar status de um operador, clique no **botão Alterar Status** ou utilize o **atalho (CTRL + ALT + A)**, conforme imagem abaixo:

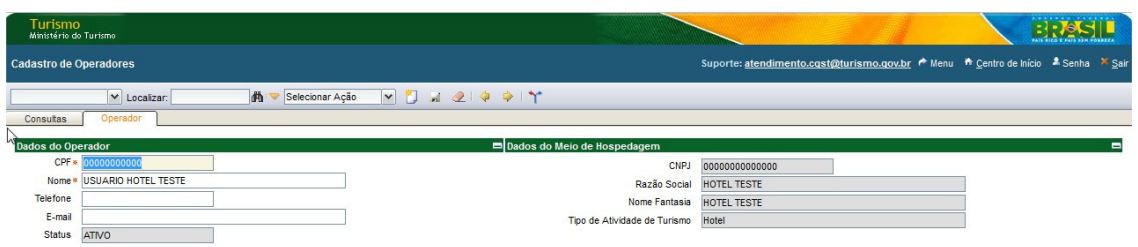

 Após a solicitação o sistema deverá exibir a janela de **Alterar Status** conforme imagem abaixo:

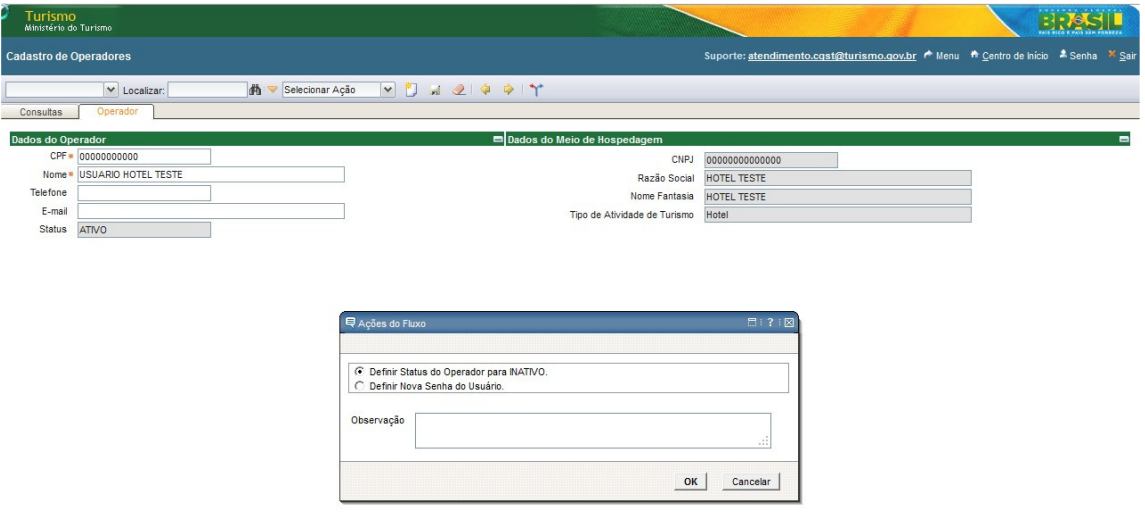

Para alterar o **Status** preencha os campos, conforme a imagem acima**:** 

- Novo Status: Este campo é obrigatório;
- **Observação:** Este campo é opcional, tem a finalidade de descrever e manter um histórico do motivo da alteração

Conluindo a alteração de status clique no **botão OK** para confirmar.

#### **7.1.3 BOH – Boletim de Ocupação Hoteleira**

O BOH é o resultado do quantitativo das FNRH's lançadas diariamente no sistema informando as entradas e saídas dos hóspedes do meio de hospedagem e que a partir do 5º dia útil do mês subsequente ao de referência, gerará um relatório consolidado.

Para visualizar a listagem de BOH's disponíveis, clique no registro desejado ou na aba Boletim de Ocupação Hoteleira:

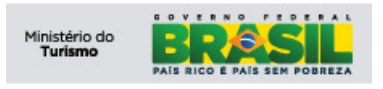

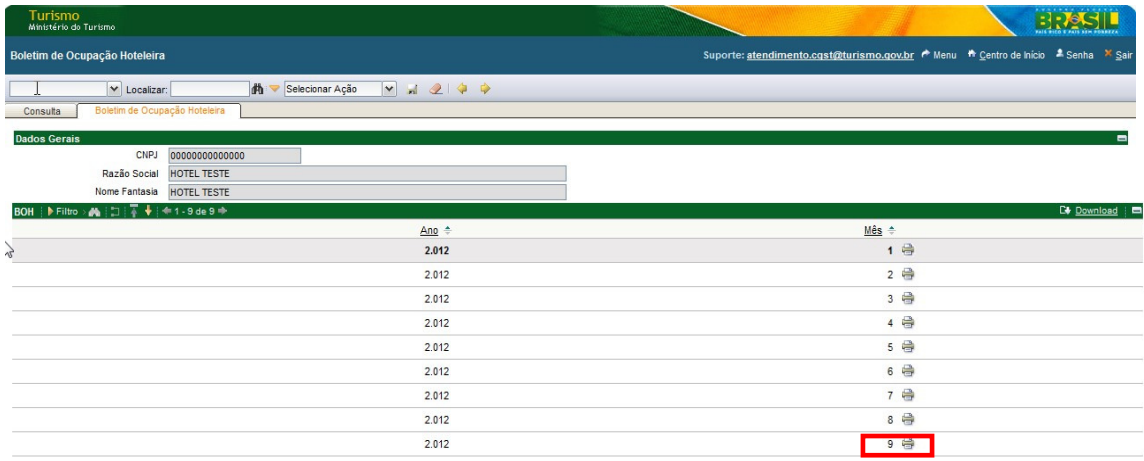

Para imprimir o mês desejado clique no botão da impressora destacado em vermelho conforme imagem acima (mês 09/2012).